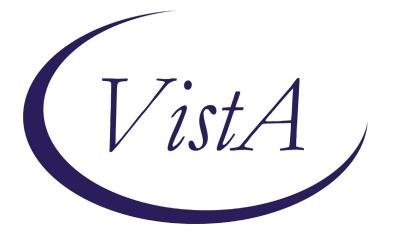

Update\_2\_0\_166

# **Clinical Reminders**

# **VA-HTN Reminder Update**

# **Install Guide**

October 2020

Product Development Office of Information Technology Department of Veterans Affairs

| Table of Contents |   |
|-------------------|---|
| INTRODUCTION      | 1 |
| INSTALL DETAILS   | 2 |
| INSTALL EXAMPLE   |   |
| POST INSTALLATION | 7 |

# Introduction

To reflect current guidelines, Subject Matter Expert opinion, EPRP requirements, and requests from the field, the national Hypertension clinical reminder(s) are being updated.

- The clinical reminder specific to a blood pressure of greater than 159 systolic or 99 diastolic is being inactivated.
- The clinical reminder for a patient with hypertension and any blood pressure greater than 139 systolic or 89 diastolic has been expanded.
- Patients with diabetes, even without a diagnosis of hypertension, will be included if their blood pressure readings are above the threshold (up to age 76).
- A new aspect of this reminder, as a reflection of new EPRP criteria, is a section to document a patient reported blood pressure. While this cannot be added to the vitals package, the documentation in the note will be reviewed for meeting EPRP measures.
- The intervention options have been expanded and include the ability to add local consults to ease referral when necessary.
- The education options have also been updated to the current recommendations.
- Although there are multiple options included to ease documentation and referral, only one selection of intervention OR education is needed to resolve the reminder.

## **UPDATE\_2\_0\_166 contains 1 Reminder Exchange entry:**

UPDATE 2\_0\_166 VA-HTN REMINDER UPDATE

#### The exchange file contains the following components:

## TIU TEMPLATE FIELD

BLANK TEXT FIELD FOR DIALOGS

## **EDUCATION TOPICS**

VA-HTN NUTRITION EDUCATION VA-HTN MEDICATION ADHERENCE VA-HTN EXERCISE

## **HEALTH FACTORS**

VA-REMINDER UPDATES VA-UPDATE\_2\_0\_166 INCORRECT DIAGNOSES INCORRECT HTN DIAGNOSIS HYPERTENSION HTN REFERRED TO MOVE HTN REFERRED TO DIETICIAN HTN REFERRED TO DIETICIAN HTN REFERRED TO PACT PHARMACIST HTN NO MED CHANGE - OTHER HTN NO MED CHANGE - LIMITED LIFE EXP HTN NO MED CHANGE - SIDE EFFECTS FROM RX HTN NO MED CHANGE - NONCOMPLIANCE HTN NO MED CHANGE - COMORBID ILLNESS HTN NO MED CHANGE - BP CONTROLLED HTN EVALUATION OF RESISTANT/SECONDARY HTN REFUSAL OF MED INTERVENTION HTN MEDICATIONS ADJUSTED HTN NO EDUC INTERVENTION WARRANTED HTN LIFESTYLE MODIFICATIONS RECOMMENDED VA-INCORRECT DIABETES DIAGNOSIS HTN SELF-RECORDED BP

#### **REMINDER SPONSOR**

Office of Quality & Performance VHA Office of Connected Care (10P8) Office of Patient Care Services VHA Cardiology Services

### **REMINDER TAXONOMY**

VA-HYPERTENSION CODES VA-DIABETES HEDIS VA-DIABETES HEDIS PROB LIST

#### **REMINDER TERM**

VA-REMINDER UPDATE\_2\_0\_166 VA-HTN EDUCATIONAL INTERVENTIONS VA-HTN MED & OTHER INTERVENTIONS VA-HTN INCORRECT DIAGNOSIS VA-DIABETES DX INCORRECT VA-DIABETES DX HEDIS

#### **REMINDER DEFINITION**

VA-HTN ASSESSMENT BP >=160/100 VA-HTN ASSESSMENT BP >=140/90

#### **REMINDER DIALOG**

VA-HTN ASSESSMENT BP >=160/100 VA-HTN ASSESSMENT BP >=140/90

## **Install Details**

This update is being distributed as a web host file. The address for the host file is: https://Redacted /UPDATE\_2\_0\_166.PRD

The file will be installed using Reminder Exchange, programmer access is not required.

Installation:

This update can be loaded with users on the system. Installation will take less than 20 minutes.

# **Install Example**

To Load the Web Host File. Navigate to Reminder exchange in Vista

| +    | +       | Next Screen     | - Prev  | Screen  | ??  | More   | Actions         | >>>                |
|------|---------|-----------------|---------|---------|-----|--------|-----------------|--------------------|
| CFE  | Create  | Exchange File   | Entry   |         | LHF | Load   | Host File       |                    |
| CHF  | Create  | Host File       |         |         | LMM | Load   | MailMan Messag  | le                 |
| CMM  | Create  | MailMan Messag  | ge      |         | LR  | List   | Reminder Defin  | itions             |
| DFE  | Delete  | Exchange File   | Entry   |         | LWH | Load   | Web Host File   |                    |
| IFE  | Instal  | l Exchange File | e Entry |         | RI  | Remir  | nder Definition | Inquiry            |
| IH   | Instal  | lation History  |         |         | RP  | Repac  | ck              |                    |
| Sele | ct Acti | on: Next Screen | n// 1wh | Load    | Web | Host F | File 🧲          |                    |
| Inpu | t the U | RL for the .pro | d file: | https:/ | 1   |        |                 | /UPDATE_2_0_166.PF |

At the <u>Select Action</u>: prompt, enter <u>LWH</u> for Load Web Host File At the <u>Input the url for the .prd file</u>: prompt, type the following web address: <u>https://Redacted /UPDATE\_2\_0\_166.PRD</u>

You should see a message at the top of your screen that the file successfully loaded.

```
https:// /UPDATE_2_0_166.PRD successfully loaded.
```

Search for and locate the reminder exchange entry titled UPDATE\_2\_0\_166 VA-HTN REMINDER UPDATE.

| +Item  | Entry                                                | Source                   | Date Packed      |
|--------|------------------------------------------------------|--------------------------|------------------|
| 215    | UPDATE_2_0_166 VA-HTN                                |                          | 10/21/2020@12:18 |
| 216    |                                                      |                          | 09/24/2020@04:30 |
| 217    | UPDATE_2_0_17 VA-WH PRECONCEPT                       |                          | 11/14/2016008:43 |
| 218    | ION CARE<br>UPDATE_2_0_17 VA-WH PRECONCEPT           |                          | 11/14/2016@09:36 |
| 219    | ION CARE<br>UPDATE_2_0_170 INFLUENZA                 |                          | 09/23/2020@07:30 |
| +      | UPDATE<br>+ Next Screen - Prev Scree                 |                          | >>>              |
|        | reate Exchange File Entry<br>reate Host File         | LMM Load MailMan Messa   | ige              |
|        | reate MailMan Message<br>elete Exchange File Entry   |                          |                  |
| IFE I  | nstall Exchange File Entry                           | RI Reminder Definitio    |                  |
| Select | nstallation History<br>Action: Next Screen// IFE Ins | tall Exchange File Entry |                  |
| Enter  | a list or range of numbers (1-46                     | 8): 215                  |                  |

At the <u>Select Action</u> prompt, enter <u>IFE</u> for Install Exchange File Entry Enter the number that corresponds with your entry titled UPDATE\_2\_0\_166 VA-HTN REMINDER UPDATE (in this example it is entry 215, it will vary by site).

| Component                                               | Category         | Exists |
|---------------------------------------------------------|------------------|--------|
| Source:                                                 |                  |        |
| Date Packed: 10/21/2020@12:18:07                        |                  |        |
| Package Version: 2.0P46                                 |                  |        |
| Description:                                            |                  |        |
| The following Clinical Reminder items were selected for | packing:         |        |
| REMINDER DIALOG                                         | Providence -     |        |
| VA-HTN ELEVATED BP>140/90                               |                  |        |
| VA-HTN ELEVATED BP>160/100                              |                  |        |
|                                                         |                  |        |
| REMINDER TERM                                           |                  |        |
| VA-REMINDER UPDATE_2_0_166                              |                  |        |
| 사망방방 (배양방방) 방방방                                         |                  |        |
| REMINDER DEFINITION                                     |                  |        |
| VA-HTN ASSESSMENT BP >=140/90                           |                  |        |
| VA-HTN ASSESSMENT BP >=160/100                          |                  |        |
| + Enter ?? for more actions                             |                  | >>>    |
|                                                         | lected Component |        |
| Select Action: Next Screen// IA                         |                  |        |

At the <u>Select Action</u> prompt, type <u>IA</u> for Install all Components and hit enter. Select Action: Next Screen// <u>IA</u> Install all Components

During the installation, you will see several prompts: Install all new components OVERWRITE any existing components

## You will be promped to install the FIRST dialog component:

| Packe    | d reminder dialog: VA-HTN ELEVATED BP>160/100                                                                                                 |                   |        |
|----------|----------------------------------------------------------------------------------------------------|-------------------|--------|
| Item     | Seq. Dialog Findings                                                                                                    | Туре              | Exists |
| 1        | VA-HTN ELEVATED BP>160/100                                                                                                    | dialog            | Х      |
| 2        | 4 VA-TEXT ELEVATED BP > 160/100<br>Finding: *NONE*                                                                                            | element           | X      |
| 3        | 5 VA-TEXT HTN ELEVATED BP>140/90<br>Finding: *NONE*                                                                                           | element           | x      |
| 4        | 10 VA-VM HTN BLOOD PRESSURE<br>Finding: BLOOD PRESSURE (TIU DOCUMENT DEFINITION                                                               | element<br>)      | ×<br>× |
| 5        | 12 VAA-TEXT BLANK LINE<br>Finding: *NONE*                                                                                                    | element           | ×      |
| 6        | 15 VA-GP HTN INTERVENTIONS                                                                                                    | group             | X      |
| +        | + Next Screen - Prev Screen ?? More Actions                                                                                                   |                   |        |
| DF<br>DS | Dialog Details DT Dialog Text IS Ins<br>Dialog Findings DU Dialog Usage QU Qui<br>Dialog Summary IA Install All<br>t Action: Next Screen// IA | tall Selecte<br>t | d      |

# At the <u>Select Action</u> prompt, type <u>IA</u> to install the dialog – VA-HTN ELEVATED BP>160/100

Select Action: Next Screen// IA Install All

Install reminder dialog and all components with no further changes:  $\frac{Y//ES}{V}$ 

|      | ed reminder dialog: V<br>TN ELEVATED BP>160/10 |                             |            | Lled fi | rom exchange fil | Le.    |
|------|------------------------------------------------|-----------------------------|------------|---------|------------------|--------|
| Ite  |                                                |                             |            |         | Туре             | Exists |
| 1    | VA-HTN ELEVATED B                              | *                           |            |         | dialog           | Х      |
| 2    | 4 VA-TEXT ELEVATED<br>Finding: *NON            |                             |            |         | element          | Х      |
| 3    | 5 VA-TEXT HTN ELEV<br>Finding: *NON            |                             |            |         | element          | Х      |
| 4    |                                                | PRESSURE<br>D PRESSURE (TIU | DOCUMENT [ | DEFINI  | element<br>TION) | x<br>x |
| 5    | 12 VAA-TEXT BLANK<br>Finding: *NON             |                             |            |         | element          | х      |
| 6    | 15 VA-GP HTN INTER                             |                             |            |         | group            | Х      |
| +    | + Next Screen                                  | - Prev Screen               | ?? More A  | Actions | 8                |        |
| DD   | Dialog Details                                 | DT Dialog Tex               |            | IS      | Install Selecte  | d      |
| DF   | Dialog Findings                                | DU Dialog Usa               | ige        | QU      | Quit             |        |
| DS   | Dialog Summary                                 | IA Install Al               | 1          |         |                  |        |
| Sele | ct Action: Next Scree                          |                             |            |         |                  |        |

When the dialog has completed installation, you will then be returned to this screen. At the Select Action prompt, type Q.

# You will be promped to install the SECOND dialog component: Packed reminder dialog: VA-HTN ELEVATED BP>140/90

| Item | Seq. Dialog Findin                  | gs                     |                 | Туре       | Exists |
|------|-------------------------------------|------------------------|-----------------|------------|--------|
| 1    | VA-HTN ELEVATED B                   | P>140/90               |                 | dialog     | Х      |
| 0    |                                     |                        |                 | alamant    |        |
| 2    | 1 VA-HTN ELEVATED<br>Finding: *NON  |                        |                 | element    |        |
| 3    | 4 VA-TEXT ELEVATED<br>Finding: *NON |                        |                 | element    | Х      |
| 4    | 5 VA-TEXT HTN ELEV<br>Finding: *NON |                        |                 | element    | х      |
| 5    | 10 VA-VM HTN BLOOD                  | PRESSURE               |                 | element    | х      |
|      | Finding: BLOO                       | D PRESSURE (TIU DOCUME | ENT DEFINITION) |            | х      |
| 6    | 11 VA-VM HTN BLOOD                  | PRESSURE SELF RECORDE  | Ð               | element    |        |
| +    | + Next Screen                       | - Prev Screen ?? Mo    | ore Actions     |            |        |
| DD [ | Dialog Details                      | DT Dialog Text         | IS Insta        | ll Selecte | d      |
|      | Dialog Findings                     |                        | QU Quit         |            |        |
|      | Dialog Summary                      |                        |                 |            |        |
|      | t Action: Next Scree                |                        |                 |            |        |

At the <u>Select Action</u> prompt, type <u>IA</u> to install the dialog – VA-HTN ELEVATED **BP>140/90** 

Select Action: Next Screen// IA Install All Install reminder dialog and all components with no further changes:  $\frac{Y//ES}{V}$ 

|       | d reminder dialog: VA-HTN ELEVATED BP>140/90<br>N ELEVATED BP>140/90 (reminder dialog) installed fi | rom exchange file |        |
|-------|----------------------------------------------------------------------------------------------------|-------------------|--------|
|       | Seq. Dialog Findings                                                                                | Туре              | Exists |
| 1     | VA-HTN ELEVATED BP>140/90                                                                           | dialog            | Х      |
| 2     | 1 VA-HTN ELEVATED BP>140/90 VERSION<br>Finding: *NONE*                                              | element           | х      |
| 3     | 4 VA-TEXT ELEVATED BP > 140/90<br>Finding: *NONE*                                                   | element           | х      |
| 4     | 5 VA-TEXT HTN ELEVATED BP>140/90<br>Finding: *NONE*                                                 | element           | х      |
| 5     | 10 VA-VM HTN BLOOD PRESSURE<br>Finding: BLOOD PRESSURE (TIU DOCUMENT DEFIN                          | element<br>ITION) | x<br>x |
| 6     | 11 VA-VM HTN BLOOD PRESSURE SELF RECORDED                                                           | element           | Х      |
| +     | + Next Screen - Prev Screen ?? More Action                                                          |                   |        |
|       | Dialog Details DT Dialog Text IS                                                                    |                   | d      |
| DF    | Dialog Findings DU Dialog Usage QU                                                                  | Quit              |        |
|       | Dialog Summary IA Install All                                                                       |                   |        |
| Serec | t Action: Next Screen// Q                                                                           |                   |        |

When the dialog has completed installation, you will then be returned to this screen. At the <u>Select Action</u> prompt, type Q.

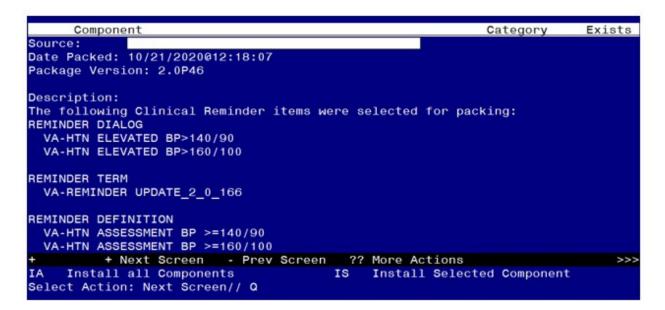

You will be returned to this screen. Type Q to quit. Install Completed

# **Post Installation**

- 1. If your site is using a local reminder and is currently not using the national HTN clinical reminder and you would like to switch to this national one, you will need to add this reminder to the cover sheet for the appropriate users.
- 2. Confirm that in CPRS when you open the national reminder with the print name *HTN Assess for Elevated BP>=140/90* the version is 2.2.
- Using the Reminder Definition Manager, RI Inquire about a Reminder Definition menu, Inquire about Reminder Definition menu, choose the reminder definition VA-HTN ASSESSMENT BP >=140/90 and confirm that the reminder cohort logic at the end shows the following:

Customized PATIENT COHORT LOGIC to see if the Reminder applies to a patient:

(AGE)&((FI(2)&FI(11)&FF(1))!(FI(1)&FI(11)&FF(2)))

4. Using the Reminder Definition Manager, RI Inquire about Reminder Definition menu, choose the reminder definition VA-HTN ASSESSMENT BP >=160/100 and confirm that the reminder definition is now inactive:

VA-HTN ASSESSMENT BP >=160/100 No. XXX

#### **INACTIVE**

Print Name: HTN Assess for Elevated BP>=160/100

5. Add Consult/Referral Orders to the reminder dialog (optional) There are three places in the template that reference referrals:

```
    Refer to PACT pharmacist for hypertension treatment
    Refer to Dietician
    Refer to MOVE
```

If your site has a quick order for a referral or consult to one or more of the services, using the Vista Menu- Reminder Dialog Management, Reminder Dialogs, you can change view to Element View add search for the following reminder dialog elements to add your quick order as an additional finding:

```
VA-HF HTN REFERRAL PACT PHARMACY
VA-HF HTN REFERRAL DIETICIAN
VA-HF HTN REFERRAL MOVE
```

There is an optional reminder dialog group VAL-HTN REFERRAL OTHER that is disabled. This reminder dialog group can be enabled, you can add additional local

referral(s) as a finding item and edit the dialog text if appropriate for your site to offer additional referral options.